# **Download and Installation Instructions**  *for*  **Visual Basic 2010 Express Software**

*Updated August, 2017*

The *KidCoderTM: Windows Programming* and Kid*CoderTM: Game Programming* courses use the Microsoft *Visual Basic 2010 Express* software. This software is a free IDE (Integrated Development Environment) specifically created for programming students.

Microsoft has released later versions of Visual Studio such as Visual Studio 2015. For the best course experience, **please only use the 2010 Express version as described below**. Otherwise your software screens will not match the examples given in the curriculum.

This document will guide you through the download and installation procedure for setting up the Visual Basic IDE on your computer. This software is required for students in order to complete the course. Teachers who wish to view activity solutions or projects on their own computer are also encouraged to install this software.

#### **Copyright Notices:**

*Microsoft Windows*, *Microsoft Visual Basic 2010 Express*, and related terms are all copyright by Microsoft Corporation. Please see [Microsoft's copyright page](https://www.microsoft.com/en-us/legal/intellectualproperty/Trademarks/EN-US.aspx) for more details.

This document, *KidCoderTM: Windows Programming*, *KidCoderTM: Game Programming* and related terms are copyright by Homeschool Programming, Inc. This document may not be transmitted or reproduced without written permission except under terms of your purchased course license.

#### **Disclaimer:**

Homeschool Programming, Inc, and their officers and shareholders, assume no liability for damage to personal computers or loss of data residing on personal computers arising due to the use or misuse of this course material. Always follow instructions provided by the manufacturer of 3rd party programs that may be included or referenced by our courses.

# **Let's Get Started!**

Note: All red circles below are added for emphasis and are not present on the actual pages.

To download *Visual Basic 2010 Express*, launch your web browser (e.g. Internet Explorer) and go to this address: [https://s3.amazonaws.com/cspublic/setup/VBExpress.exe.](https://s3.amazonaws.com/cspublic/setup/VBExpress.exe)

As soon as you click to install, your web browser should either ask you for confirmation or begin the download automatically. The exact download experience will depend on your browser. The following screen shots are from Mozilla Firefox, Internet Explorer, and Google Chrome on a Windows 7 operating system.

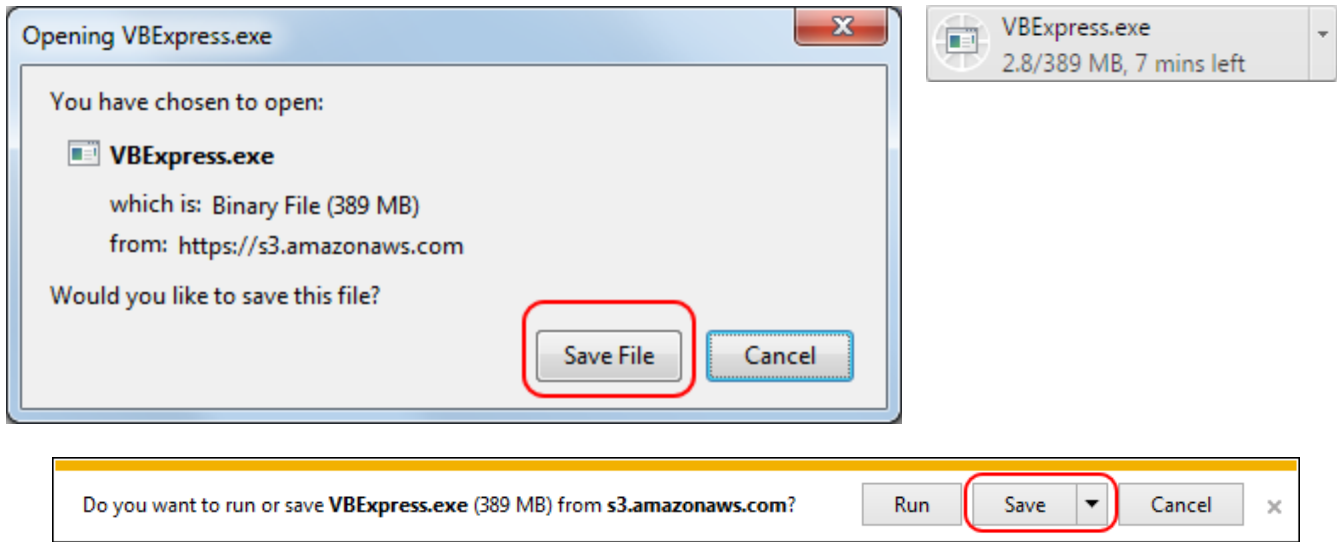

If prompted, you want to "Save File" or "Save" to copy the program to your local hard drive. Do not select "Run"! You can save it to your Desktop or some other file folder. Remember this location so you can find it later!

This is a large setup file (just under 400MB), so download may take some time. Because you are downloading a setup executable (EXE), your web browser or operating system may display additional security warnings. This file is a self-extracting ZIP that contains the official Microsoft setup program, so you can ignore any warnings and keep the file.

Once the file (VBExpress.exe) is saved, use your Windows Explorer to find and run the program by double-clicking in it. Depending on your version of Windows and security settings you may get a security popup from User Account Control. Click "Yes" or "OK" to continue the setup.

After you click through any security warnings, the setup program will begin automatically.

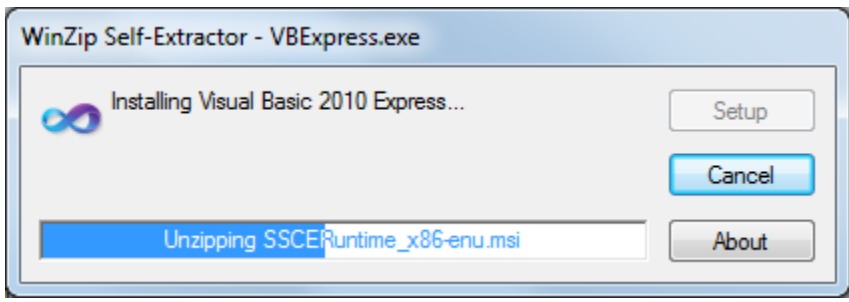

When setup is launched you should see the following screen:

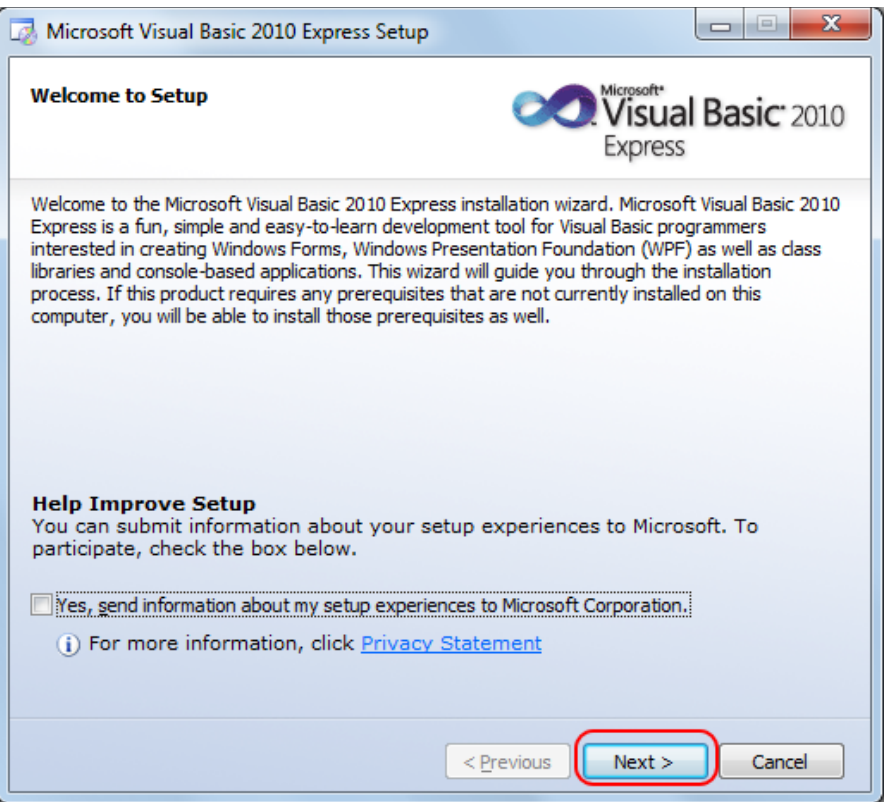

You can decide whether to send information to Microsoft about your experience. We usually leave this box unchecked. Click "Next" to continue.

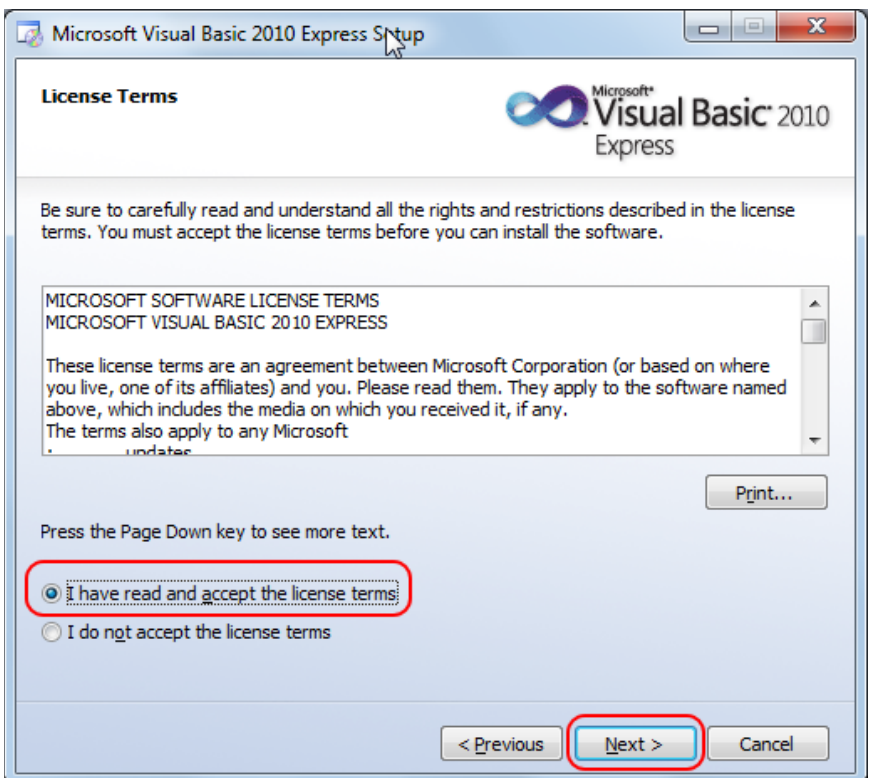

This next screen is just the License Agreement from Microsoft. You should read this agreement and then choose "I have read and accept the license terms". Click on the 'Next' button to continue.

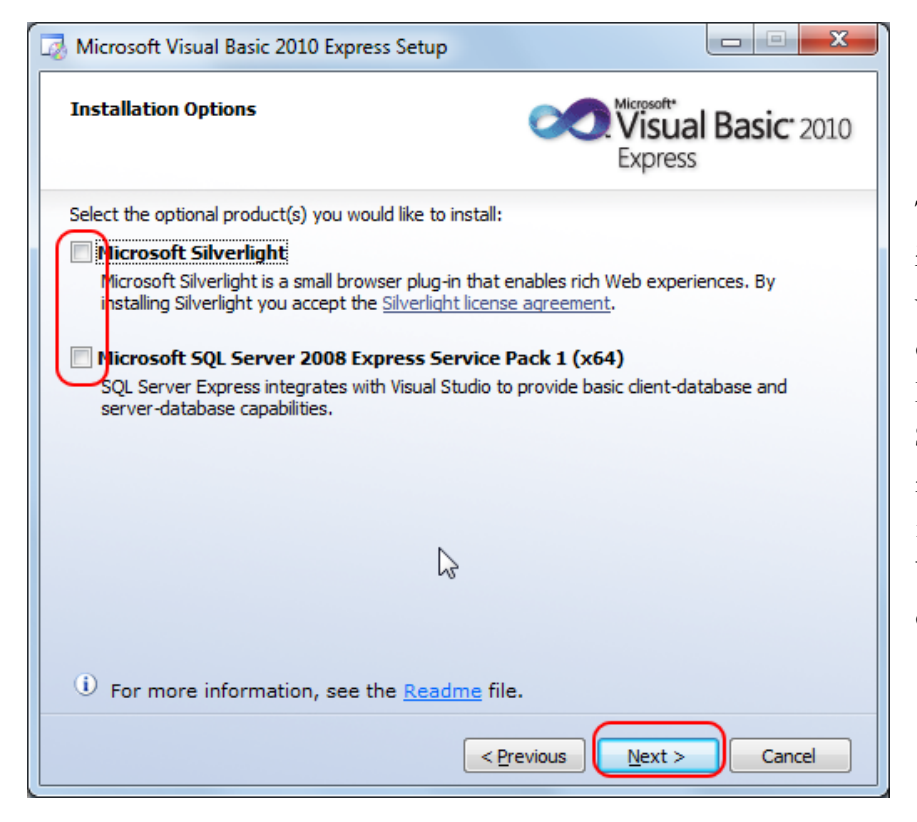

The next screen will ask you if you want to install free versions of optional components such as Microsoft SQL and/or Silverlight. This course will not be using of these features, so you can **UNCHECK** these boxes click on the "Next" button.

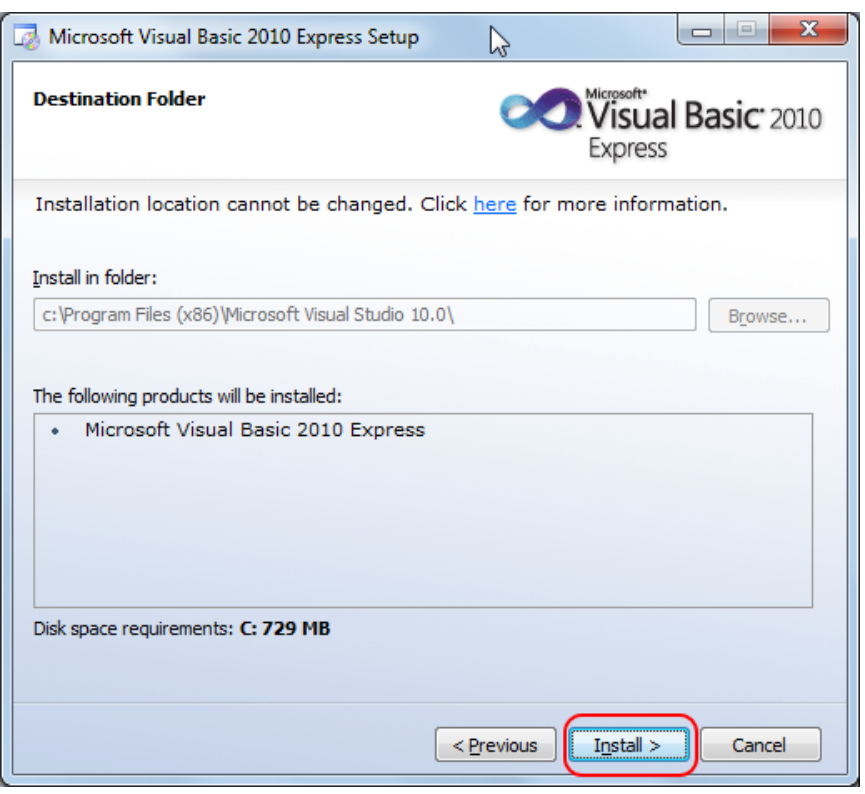

The next screen will ask you for your installation location. If you have installed previous versions of the Visual Studio Express software programs, you may not get a choice of installation locations. In this case (and for most cases) just accept the default installation location and click on the "Install" button.

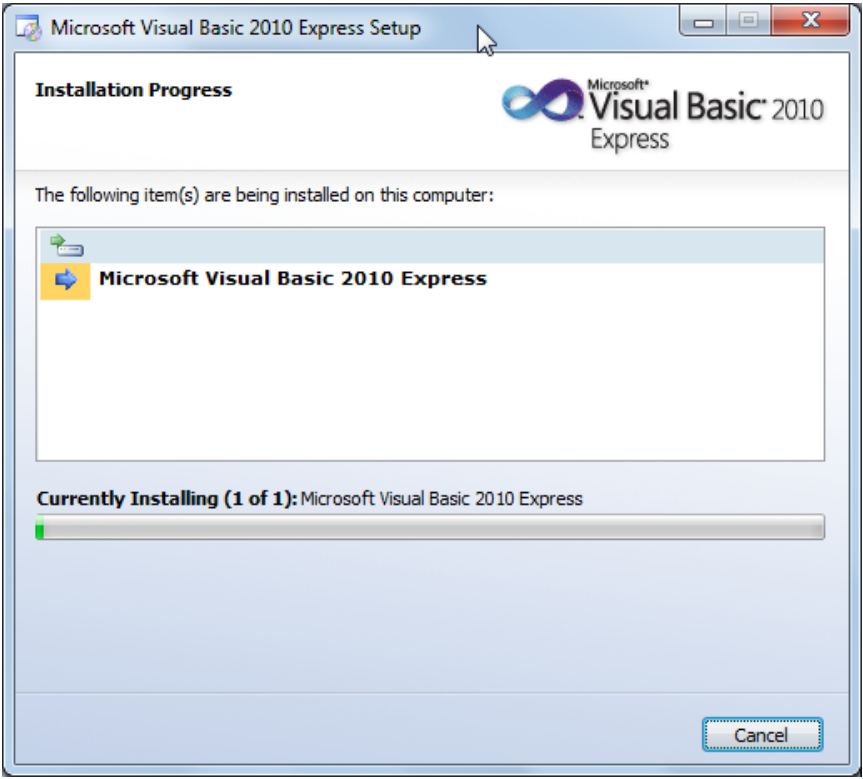

The next screen will simply show the progress of your installation. This is a large program and will take some time.

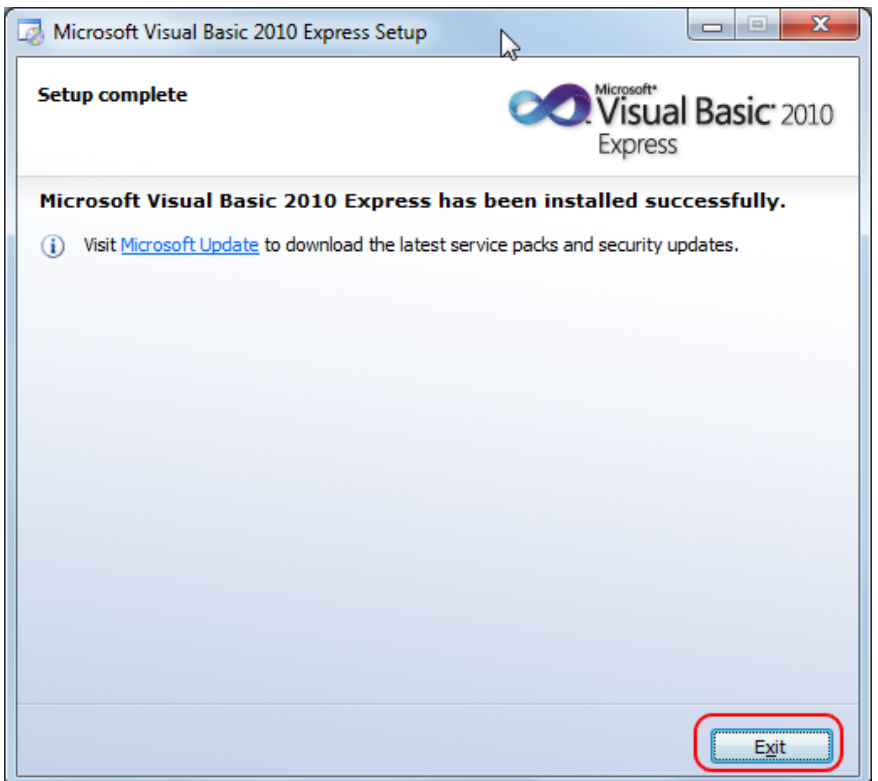

Congratulations! You have completed the installation for the Visual Basic 2010 Express software!

Click the "Exit" button to finish.

**A FREE registration step with Microsoft is required! Keep reading for more information.**

Windows 7 and prior users can run your Visual Basic 2010 Express software from the Windows Start menu as shown on the right.

Windows 8 users can use the desktop search feature by simply typing "Microsoft Visual Basic" and the

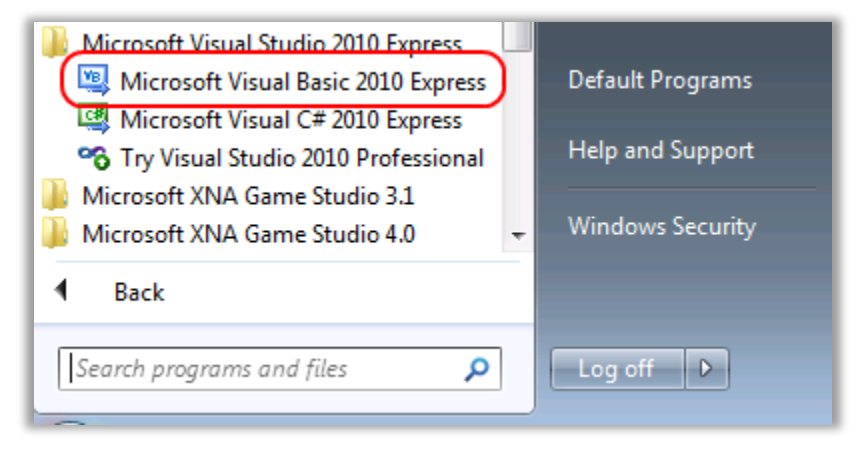

operating system should find the shortcut. You can then right-click on that shortcut and pin it to your Start screen.

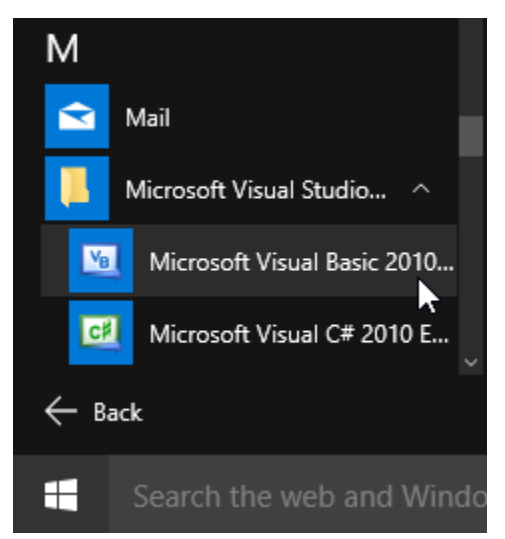

Windows 10 users can also use the desktop search feature or simply navigate from the Windows icon to "All Apps", then scroll down to find "Microsoft Visual Studio" under the "M" category, and select the "Microsoft Visual Basic 2010 Express icon in that folder.

For quicker access, right-click on the Visual Basic entry and select "Pin to Start" or "Pin to Taskbar".

## **Service Pack 1 Installation**

Depending on the software already installed on your computer, the first time you run the Visual Basic software, you MAY be prompted to install "Service Pack 1" as shown below. If this is the case, click the "here" link, and follow the on-screen instructions to complete the installation.

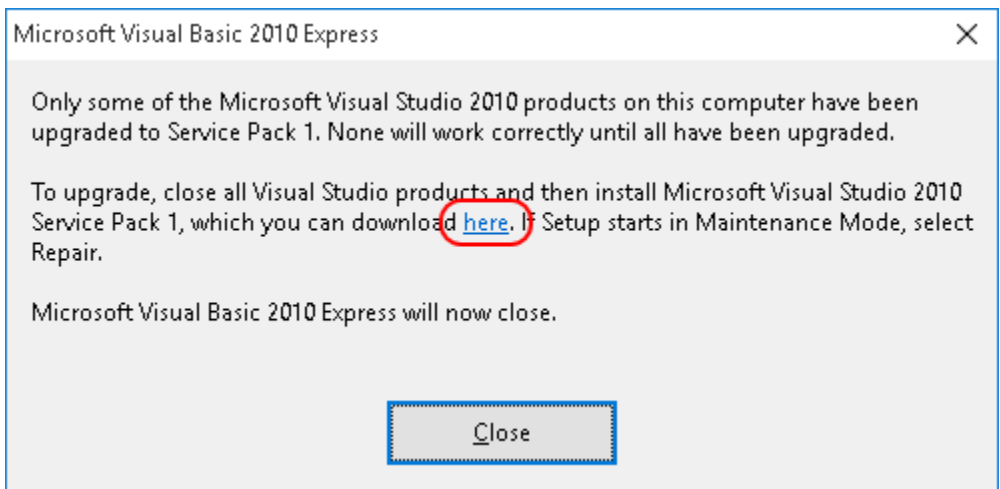

If the "here" link is broken, the Service Pack can be downloaded directly from Microsoft at this link: <https://www.microsoft.com/en-us/download/details.aspx?id=34677>

If you do not receive this prompt, and are able to run Visual Basic right away, then you do not need to install Service Pack 1. It is not required for our course.

[http://www.HomeschoolProgramming.com](http://www.homeschoolprogramming.com/) Page 7

### **Registration is Required**

Now that your software is installed, please continue directly with the instructions to register the software with Microsoft. **Registration is free and is required by Microsoft within 30 days of installation!** Please see our online document "Visual Basic 2010 Registration Instructions" (Visual\_Basic\_2010\_Registration\_Instructions.pdf) for details.